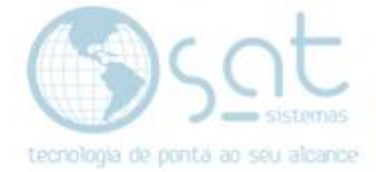

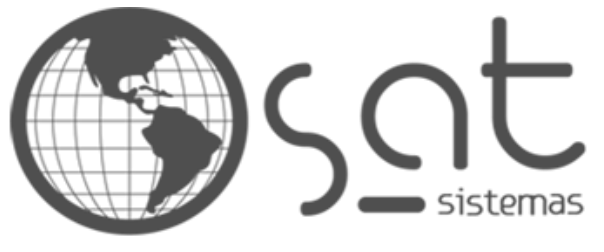

tecnologia de ponta ao seu alcance

# **DOCUMENTAÇÃO**

### **ISSRetido diferente de 1**

Como fazer a correção do erro: ISSRetido diferente de 1

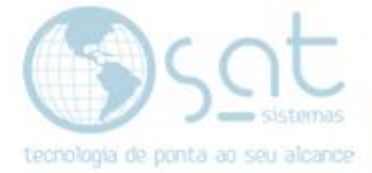

### **SUMÁRIO**

- 1. Erro
	- I. Explicação do Erro
- 2. Corrigindo o erro para emissão da Nota de Serviço
	- I. Caminho
	- II. Marca Checkbox
	- III. Processo
	- IV. Conclusão

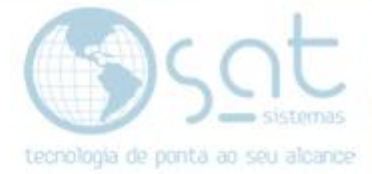

### **1.Erro**

#### **I. Explicação do erro**

 Erro: **Campo ISSRetido diferente de 1. (Numero RPS:23) Informe ISSRetido = 1 para substitutos tributários**

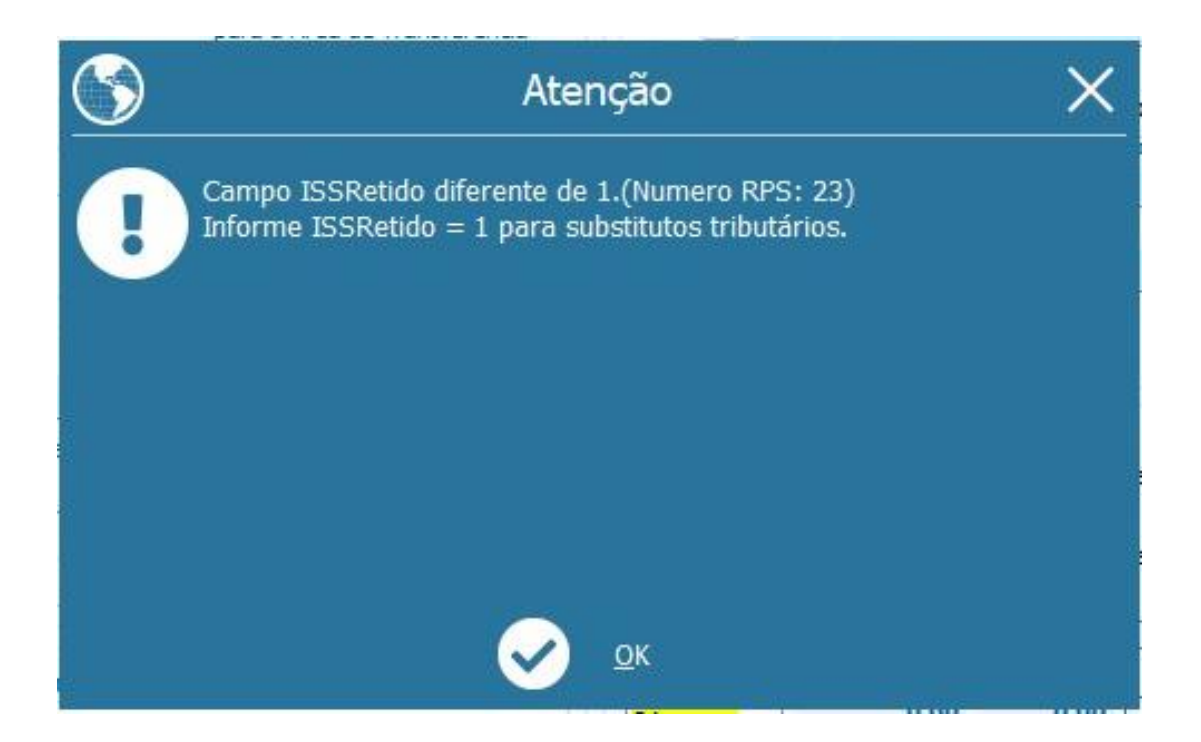

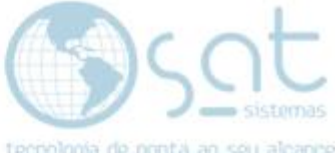

## **2.Corrigindo o erro para emissão da Nota de Serviço**

#### **I. Caminho**

#### Você vai na aba **Clientes** e clique para **<Exibir Cadastro do Cliente>**

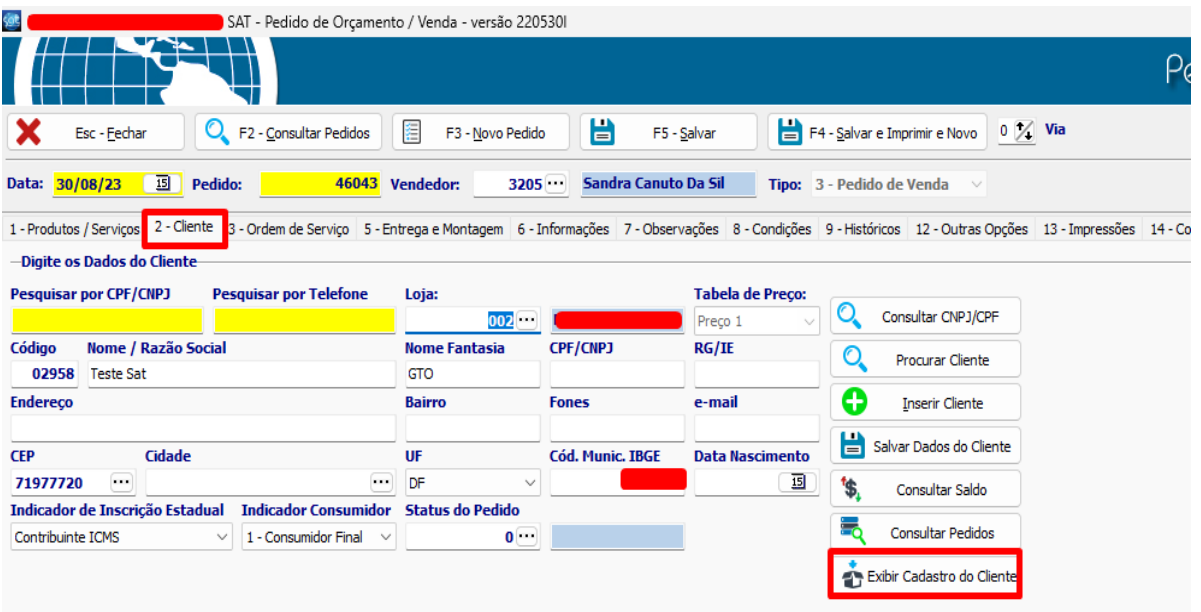

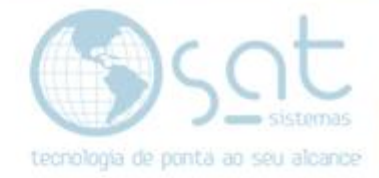

#### **II. Marcar Checbox**

Logo em seguida irá ser exibida a Tela de Cadastro de Clientes**,** você vai clicar em **<Editar>** e marcar o checbox **<Substituto Tributário>** e **salvar** a alteração feita.

**\*Observação:** Quando esse checbox estiver marcado o ISS (Imposto Sobre Serviço) será descontado assim que a nota for emitida. Entrar em contato com a contabilidade para saber á respeito do cliente se é Substituto Tributário.

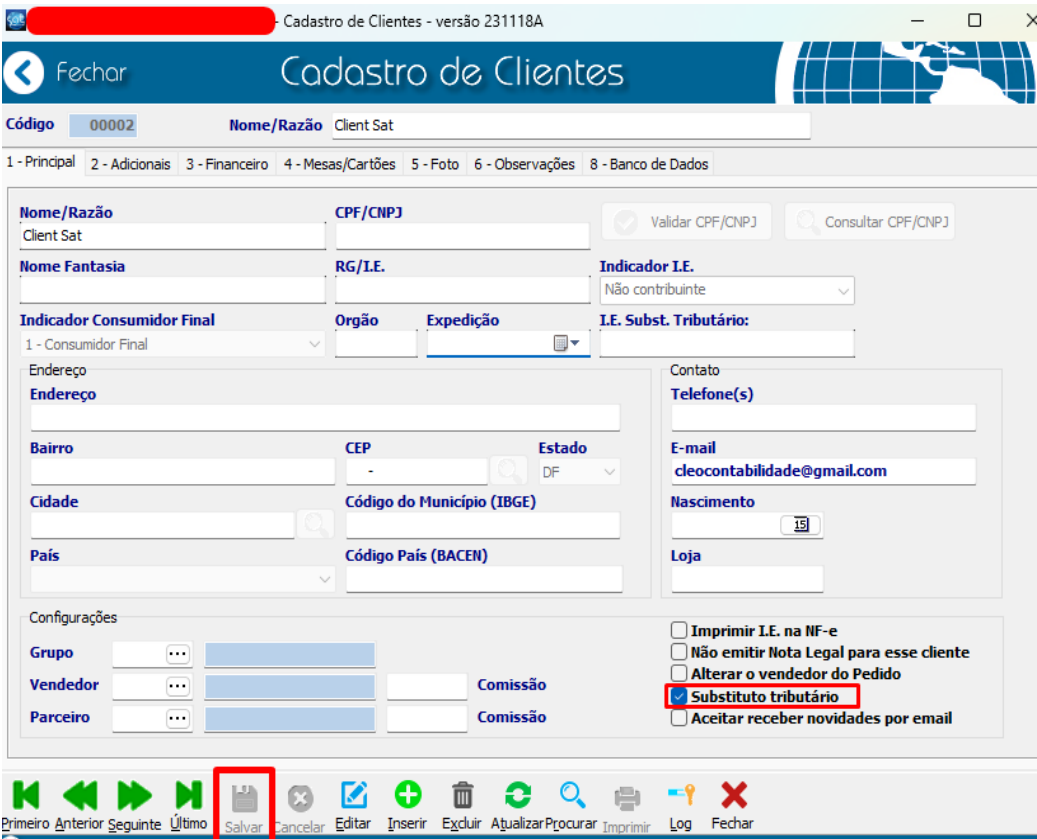

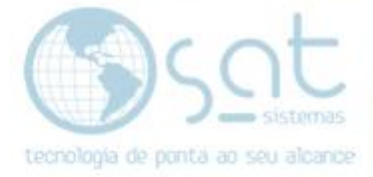

#### **III. Processo**

Você vai Salvar seu Pedido de Venda (Serviço) e fecha a tela de **Relatório de Entrega**.

Clique na Aba **13-Impressoes> Emitir NFe** que logo em seguida a tela de Relatorio de Entregar irá aparecer, você vai clicar em **F7 - Preview NFS-e** para verificar se o erro ainda sim irá ocorrer, e caso não a nota irá abrir normalmente para poder ser transmitida.

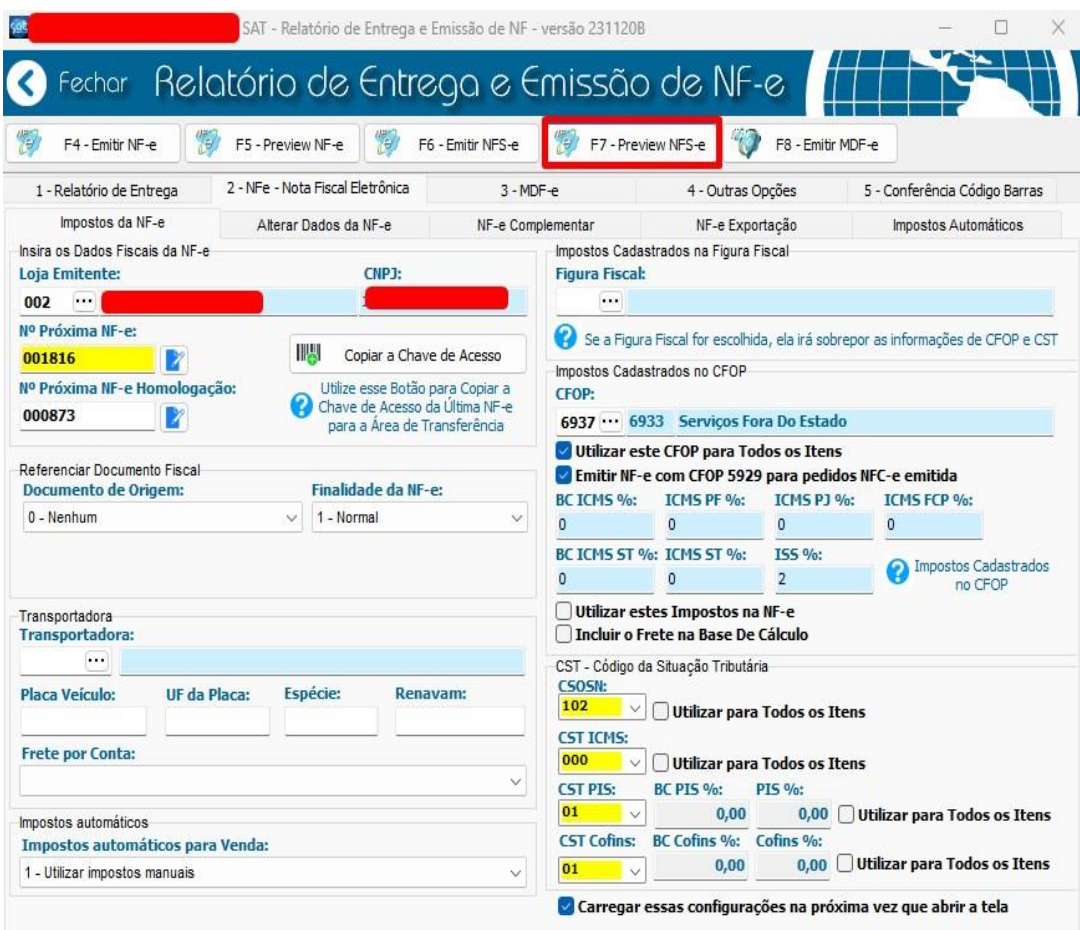

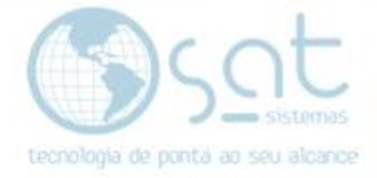

#### **IV. Conclusão**

Após emitir sua NFS-e a informação que irá sair na nota será: **- ISSQN Retido 1- Sim**

**\*Observação:** o ISS (Imposto sobre serviço) foi descontado na nota emitida.

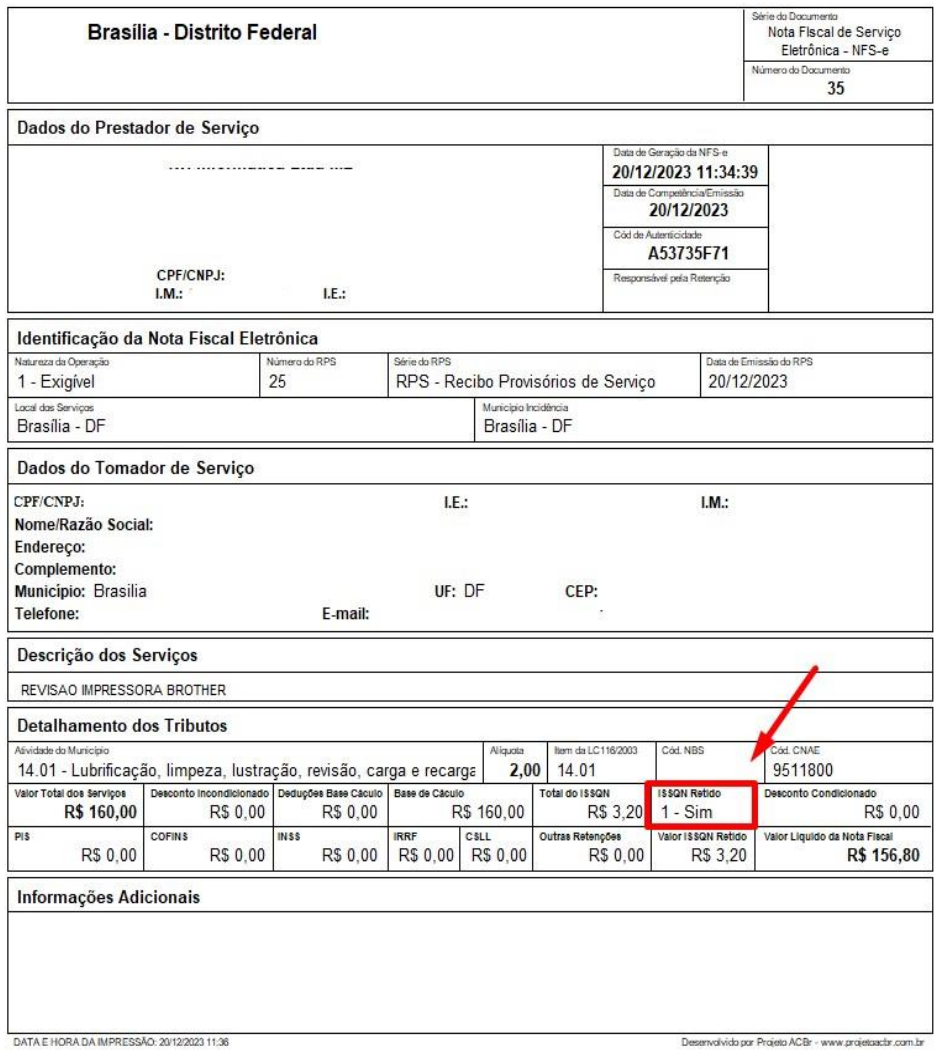

 **FIM**